## How do I calculate the percent change from one row to the next in a List?

Suppose you have some monthly data in a List on a report like this:

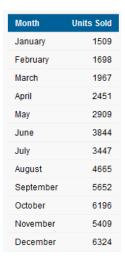

You would like to know how much the numbers have changed from month to month by adding a new column that shows the percent change from one row to the next, like this:

| Month     | Units Sold | Percent Change |
|-----------|------------|----------------|
| January   | 1509       |                |
| February  | 1698       | 12.5%          |
| March     | 1967       | 15.8%          |
| April     | 2451       | 24.6%          |
| May       | 2909       | 18.7%          |
| June      | 3844       | 32.1%          |
| July      | 3447       | -10.3%         |
| August    | 4665       | 35.3%          |
| September | 5652       | 21.2%          |
| October   | 6196       | 9.6%           |
| November  | 5409       | -12.7%         |
| December  | 6324       | 16.9%          |

## Calculate percent difference

1. Open the query:

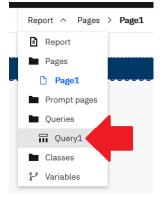

2. Open the *Toolbox* and drag a *Query calculation* object onto the *Data Items* box:

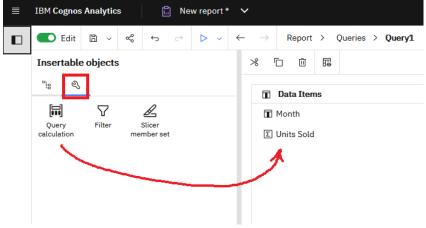

- 3. In the resulting dialog, enter the following:
  - a. Name: Running Difference

b. Expression Definition: running-difference ([Units Sold])

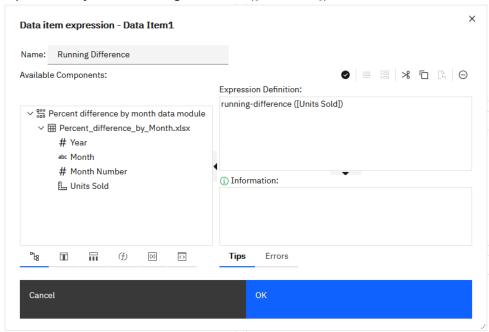

- c. Click OK
- 4. From the *Toolbox*, drag another *Query calculation* object onto the *Data Items* box.
- 5. In the resulting dialog, enter the following:
  - a. Name: Percent Change
  - b. Expression Definition: [Running Difference] / ([Units Sold] [Running Difference])

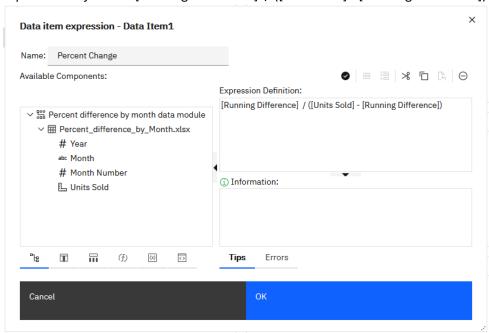

c. Click OK

6. Navigate back to the report:

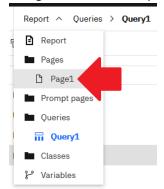

7. Open the Data Items panel and drag Percent Change onto the List:

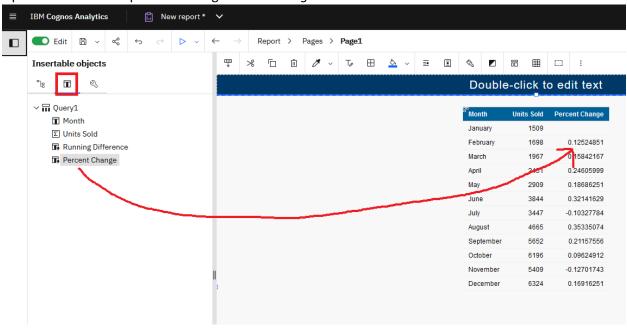

8. Select any cell in the *Percent Change* column in the List, open the Properties, and click the ellipsis button at the end of *Data format*:

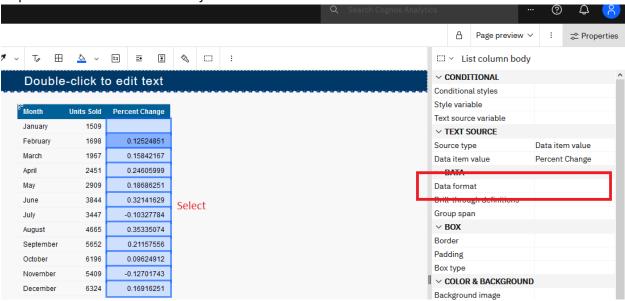

- 9. In the resulting dialog, enter the following:
  - a. Format type: Percent
  - b. Percentage symbol: %
  - c. Number of decimal places: 1

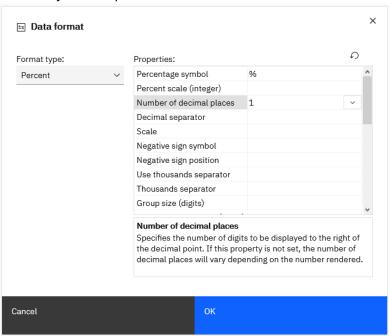

d. Click OK

10. The report now looks like this:

| Month     | Units Sold | Percent Change |
|-----------|------------|----------------|
| January   | 1509       |                |
| February  | 1698       | 12.5%          |
| March     | 1967       | 15.8%          |
| April     | 2451       | 24.6%          |
| May       | 2909       | 18.7%          |
| June      | 3844       | 32.1%          |
| July      | 3447       | -10.3%         |
| August    | 4665       | 35.3%          |
| September | 5652       | 21.2%          |
| October   | 6196       | 9.6%           |
| November  | 5409       | -12.7%         |
| December  | 6324       | 16.9%          |

11. **Bonus Points:** Let's apply a Conditional Style so that all the negative numbers are red. To do that, select any of the cells in the *Percent Change* column, open the Properties, and click the ellipsis button beside *Conditional styles*:

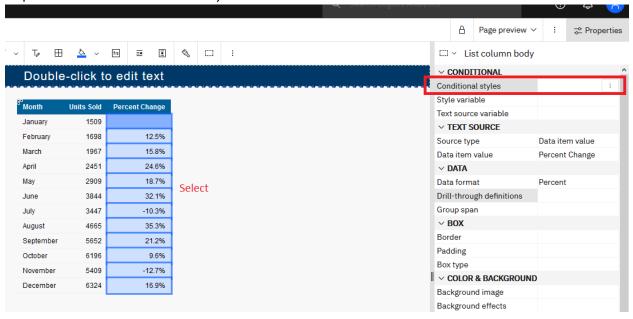

12. In the resulting dialog, click *New conditional style*:

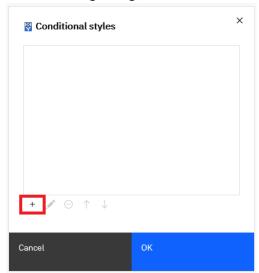

13. Accept the defaults in the resulting dialog and click OK:

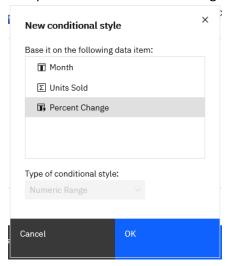

14. In the next dialog, type a Name (e.g. Percent Change) and click New value:

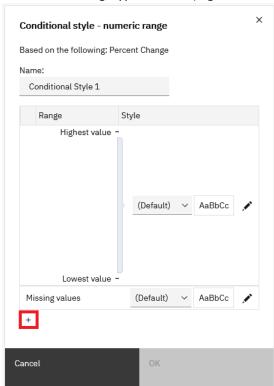

- 15. Type 0 and click OK.
- 16. Click the *Edit Style* icon for the values under 0:

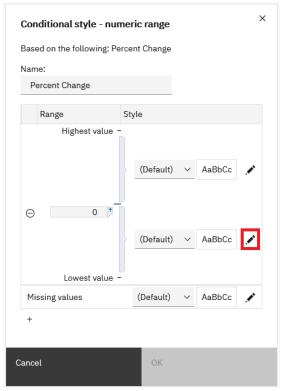

17. Set the Foreground color to Red and click OK:

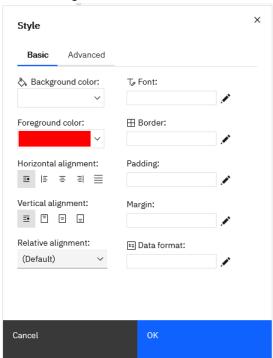

18. Click OK and OK. The report will look like this:

| Month     | Units Sold | Percent Change |
|-----------|------------|----------------|
| January   | 1509       |                |
| February  | 1698       | 12.5%          |
| March     | 1967       | 15.8%          |
| April     | 2451       | 24.6%          |
| May       | 2909       | 18.7%          |
| June      | 3844       | 32.1%          |
| July      | 3447       | -10.3%         |
| August    | 4665       | 35.3%          |
| September | 5652       | 21.2%          |
| October   | 6196       | 9.6%           |
| November  | 5409       | -12.7%         |
| December  | 6324       | 16.9%          |